## *Lab 4 — Utilizing Arrays in C++*

In the previous labs, you have been programming your robot to operate in the real-world. In labs 4 and 5, you will develop the software for keeping track of its position in a virtual world since there are no sensors keeping track of the rooms the robot encounters. Specifically, you will write subroutines to teach your robot how to enter and study rooms within an virtual representation of the maze. To accomplish your task, this lab includes a digital description of the maze.

## Table of Contents

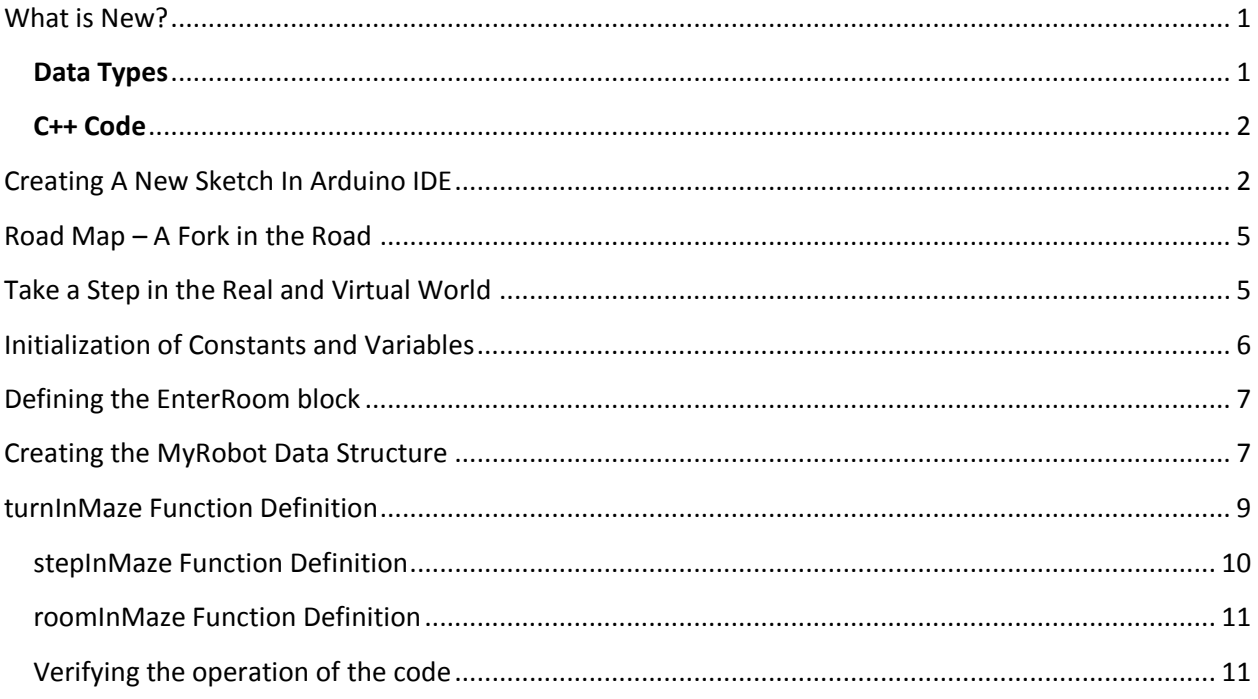

## <span id="page-0-0"></span>What is New?

New terminology and concepts are listed below in black. If you have any questions on this information, refer back to the lecture on [C++ Arrays.](http://web.csulb.edu/~hill/ee444/Lectures/02b%20C++%20Arrays.pdf)

### <span id="page-0-1"></span>Data Types

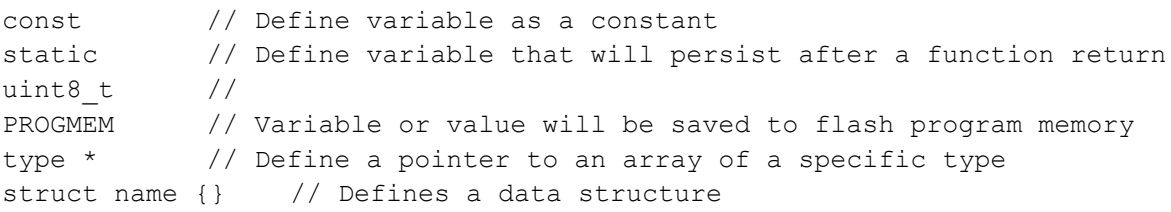

### <span id="page-1-0"></span>C++ Code

#### **Declarations / Definitions**

```
type arrayName[arraySize]; // Array declaration
type functionName(type inputNames…) {funct def}; // Function declaration & definition
type *pointerName; // Pointer declaration
```
#### **Bit / Byte Operations**

```
variable = byteValue << numberOfShifts; \frac{1}{2} Left shifts a byte value by the number defined
variable = BV (bitNumber); // Turns a bit number into a byte value
variable |= BV(bitNumber); / // Used to set a specific bit in a byte value
variable &= \sim BV(bitNumber); // Used to clear a specific bit in a byte value
variable = byteValue | byte Value;
```
#### **Displaying Output**

```
Serial.begin(9600);
Serial.print("text or variable");
Serial.println("text or variable");
```
## <span id="page-1-1"></span>Creating A New Sketch In Arduino IDE

To start our lab, we will be creating a new sketch in the Arduino IDE. This is done by opening the Arduino IDE and it should generate a blank sketch to start with. The other way is to click File -> New as shown in the figure below (Figure ).

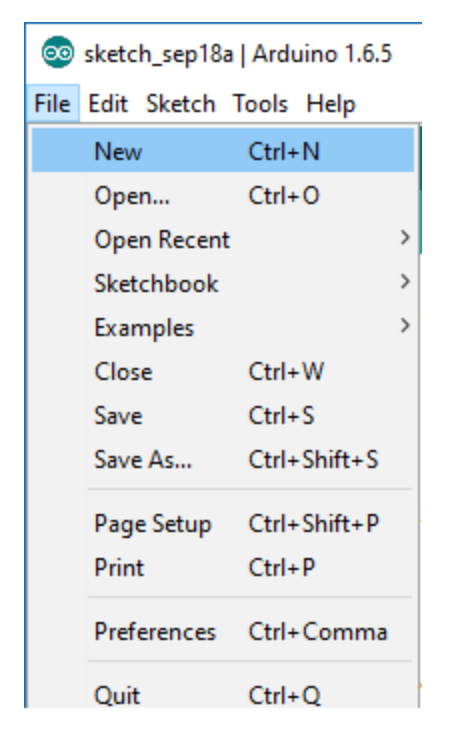

The first thing we will be adding into our code is a title block to describe the purpose of the sketch and the author. This will go before the setup function and should look something like this.

```
@ sketch_sep18a | Arduino 1.6.5
File Edit Sketch Tools Help
          全
       h
 sketch_sep18a§
// Name
        : Lab 04 - Utilizing Arrays in C++
                                                   \frac{1}{2}// Author : Your Name
                                                   \bar{H}: 15 September, 2017
                                                    \frac{1}{2}// Date
// Version : 1.0
                                                   \prime\primevoid setup() {
 // put your setap code here, to run once:
\mathbf{L}void loop() {
 // put your main code here, to run repeatedly:
\,
```
Next, you will need to rename the sketch to a more descriptive name. Click on File -> Save and type in the name you want to save it as such as Lab04. It will create a folder for your sketch in the location you have designated for all sketches (Default is in the Arduino folder located in My Documents).

After all of this is done, you will need to include the following lines of code after your title block to incorporate the arrays (look up tables) that you made in Prelab 4.

```
#define __PROG_TYPES_COMPAT__
#include <avr/pgmspace.h>
#include "maze.h"
```
Make sure that the maze.h file you created for Prelab 4 is located in the same folder as your Arduino sketch. You may need to reopen the sketch in order for the maze.h file to be shown properly. If you try to compile, it may give you an error as shown below.

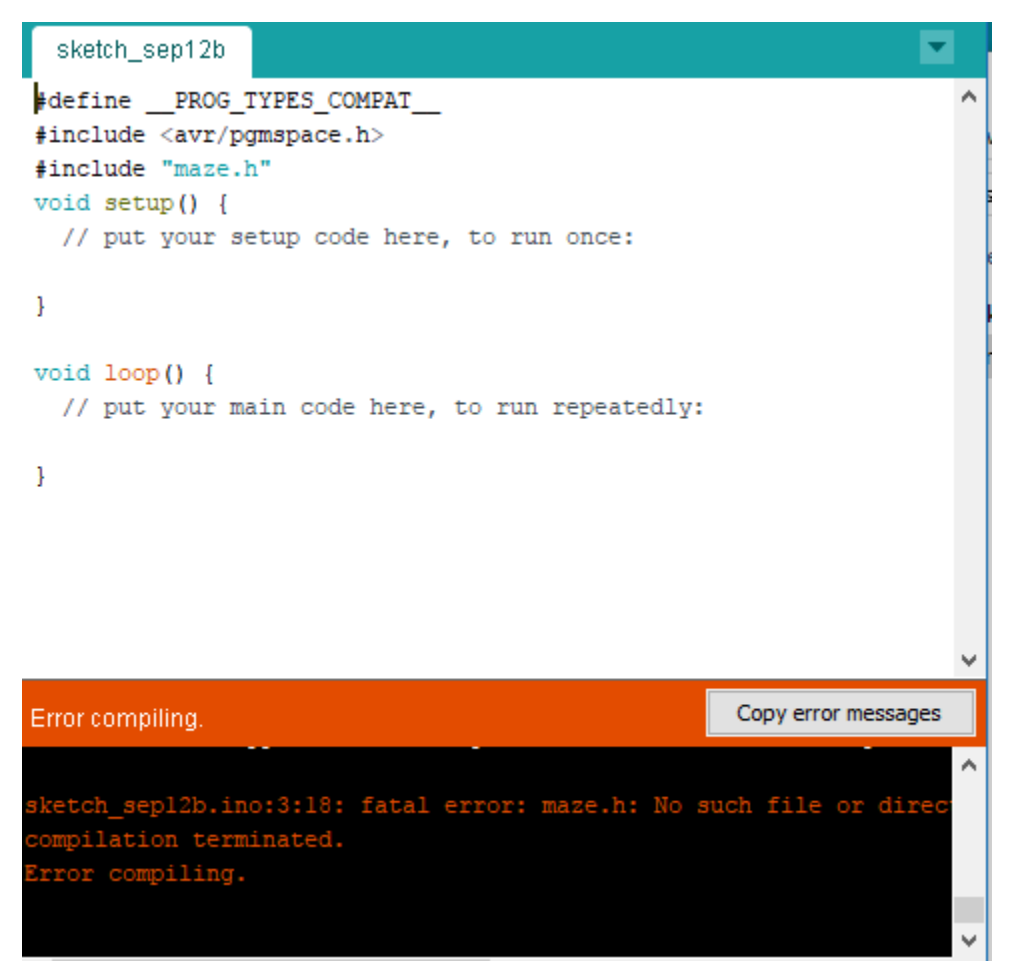

# <span id="page-4-0"></span>Road Map – A Fork in the Road

In prelab 1, you wrote a program to solve a maze using pseudo instructions: takeAStep(), inForest(), enterRoom(), seeBees(), countBees(), and whichWay(). When you wrote the whichWay() routine, you added instructions turnLeft(), turnRight(), turnAround(), plus hitWall(), rightSensor(), and leftSensor(). Now that you have completed Labs 1, 2, and 3, you have taught your robot to follow a line, stop at an intersection, plus turn by calling library subroutines included in "robot3DoT.ino" and your own "pseudo\_instr.ino". In these labs, you have been able to follow your robots progress in the **real world**. In Lab 4 and 5, we will follow our robots progress by creating a **virtual world**. Instructions that help us create and find our way in this virtual world will be located in two new include files. The first is maze.h which you can download from the Lab4 folder. This file contains a digital model of the maze. The second is "virtual\_instr.ino."

In this lab, you will be writing the functions needed to implement the psuedo code block:

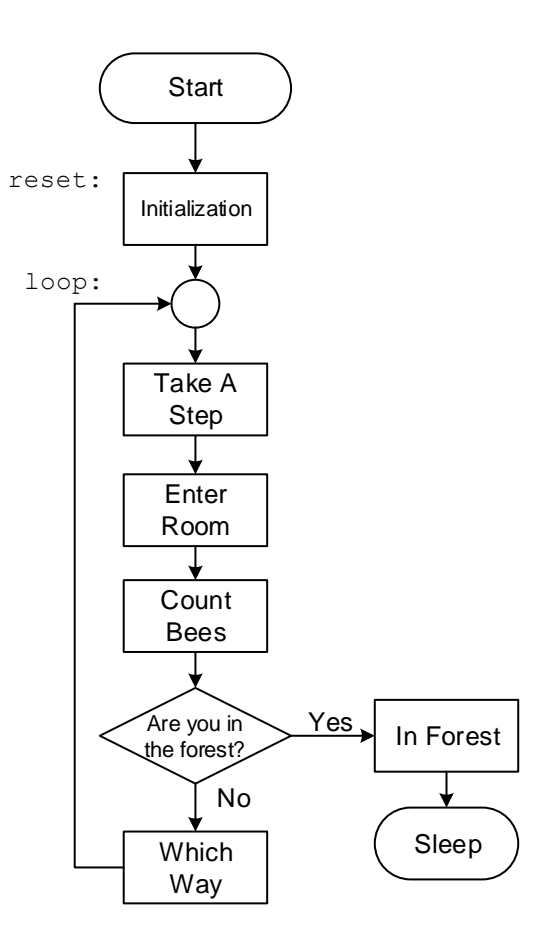

EnterRoom

# <span id="page-4-1"></span>Take a Step in the Real and Virtual World

As mentioned in the introduction, your robot currently enters a room within a "real world" maze by taking a step – implemented by the takeAStep() function. This lab begins after this first "real world" step by updating our location in our "virtual world" – implemented by three function calls in the EnterRoom block. Put another way, until we return execute EnterRoom, we do not know where the robot is located within the virtual maze.

# <span id="page-5-0"></span>Initialization of Constants and Variables

In order to keep track of the robot as it travels in the real world and the virtual world, we will be defining several variables to represent the position, orientation, and action executed. Then, you will be defining the three functions to work with that data. Here is the list of variables and their purposes

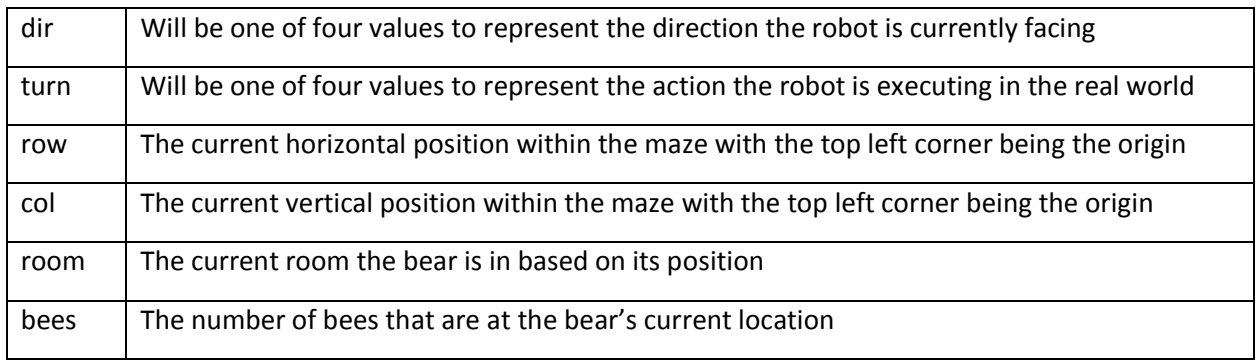

Variable "**dir**" is defined by the following truth table.

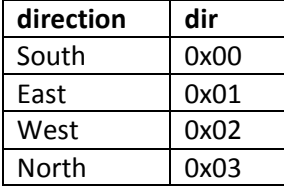

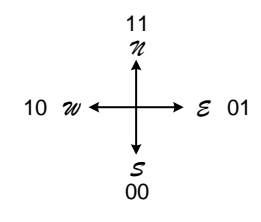

**Table 1:** Variable "dir" Truth Table

Variable "**turn**" is defined by the following truth table.

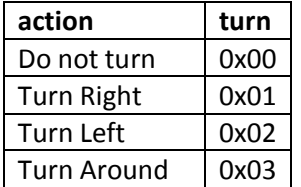

**Table 2:** Variable "turn" Truth Table

Variables "**row**" and "**col**" together locate the robot in the maze. You should have noticed that the row is defined vertically on the far right hand side of the maze.h file and goes from 0x00 (top row) to 0x13 (bottom row). The column (variable col) is defined horizontally along the top and goes from 0x00 (first column) to 0x13 (last column). This can change based on the virtual maze that is defined by the include file.

You will notice that all of these values are in hexadecimal. One reason for this is that it will be familiar for those of you that have taken EE 346. However, it is not required to keep it this way and you can easily use the decimal values instead. For the all of the remaining labs, we will be using the hexadecimal values for all examples and calculations because of the synergy it has with array indexing.

Because there are only 16 possible room combinations for the rooms in the maze and the number of bees will not exceed 15, we can combine them together into the most significant nibble and least significant nibble (four bits) as you did in the prelab. We will be covering how to extract the relevant data from the value stored in the array later on. For now, use the following figure to understand what each room value corresponds to  $(0000 = 0 =$  empty room while  $1111 = 15 =$  closed off room).

| 0000 | 1000 |
|------|------|
| 0001 | 1001 |
| 0010 | 1010 |
| 0011 | 1011 |
| 0100 | 1100 |
| 0101 | 1101 |
| 0110 | 1110 |
| 0111 | 1111 |

**Figure 2:** Wall Definitions

# <span id="page-6-0"></span>Defining the EnterRoom block

There are three main things that the EnterRoom block needs to do which are updating the direction depending on the action taken, modifying the position based on the direction that the robot moved, and retrieving the new room and bees values from the updated position. Instead of making the enterRoom block into a function that calls three subfunctions, we will be calling those subfunctions from the main loop and handling all of the data there.

## <span id="page-6-1"></span>Creating the MyRobot Data Structure

We will now define those variables and assign their values in the program. Because we want the robot to continually update these variables and be able to use them in multiple function calls, we could define them as static variables within the loop function, which ensures they persist through each iteration of the loop. This can be done as shown below.

```
void loop() {
     // Robot is outside of maze in the bottom left corner
     static byte row val = 0x14; // Initial position is outside of the
     static byte col_val = 0x00; // maze in the bottom left corner
     static byte room val = 0x00; // Initial room is empty
     static byte bees_val = 0x00; // No bees present
     static byte turn_val = 0x00; // First action is no turn
     static byte dir val = 0x03; // Robot is initially facing north
     // takeAStep();
}
```
However, there is another way to organize our data into something that is more manageable. This is the MyRobot data structure, where all of the values are grouped together into one structure that can be passed to functions and modified when needed. The variables that are a part of the data structure are

called the members and they can be many different types. The following code will define a data structure called MyRobot\_t and then allow us to use "MyRobot" as a structure type.

```
struct MyRobot_t {
     uint8 t dir;
     uint8 t turn;
     uint8 t row;
     uint8 t col;
     uint8 t room;
     uint8 t bees;
}
typedef struct MyRobot_t MyRobot
```
This definition needs to be placed within a header file or else the Arduino IDE will return several errors when we try to use the structure. Place the code above in the maze.h file.

With this structure, we have defined all of our variables as uint8 t but they can be any type. In the main loop, we can create a static structure to hold all of our relevant data.

```
void loop() {
   static MyRobot test{0x03,0x00,0x13,0x00,0x00,0x00};
   // more code
}
```
This creates a structure called test that initializes the values of each variable to the values listed. In order to access those variables (also called members), you must use the structure name and the member

name together. For example, to use the direction value, it would be test.dir. Now that we have defined our data structure, we can move onto declaring the functions.

We are going to be defining these functions in a new ".ino" file called "virtual instr.ino". Click on the drop down arrow in the top right corner and select New Tab as indicated by the blue rectangle in the figure below. Type out the name of the file and click create as shown by the green rectangle.

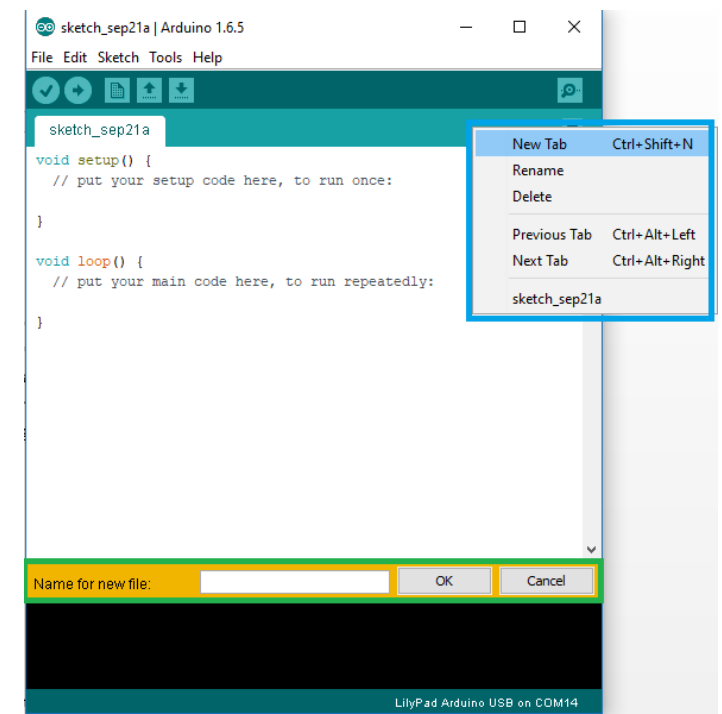

# <span id="page-8-0"></span>turnInMaze Function Definition

The objective of the "turn in maze" (turnInMaze()) function is to mimic in our virtual world the robot turning in the real world. Our example will be the robot heading south and then turning left. We will be passing the robot structure that contains the current direction and turn values that are used to determine the new direction to face. The function will return that new direction value instead of modifying the robot.dir member directly. This is to ensure that the main loop is the only function that has permission to modify the data structure.

Add the following function definition to the "virtural instr.ino" file.

```
uint8 t turnInMaze(MyRobot robot) {
     // Your code goes here
```
}

#### Creating 2-Dimensional turn\_table Array

The "TurnInMaze" subroutine takes as input the direction the robot *was* facing and any "turn" made. It returns the direction the robot is *now* facing after it took a step in the real world.

The direction the robot is facing is defined in Table 1 and in the figure at right. The turn to be made is defined in Table 2 and duplicated in Figure 4.

 $00$  none 01 right 10 left 11 turn around

#### **Figure 4:** Turn

For example, if you are currently facing South (direction =  $00<sub>2</sub>$ ), and you turn left (turn =  $10<sub>2</sub>$ ), you will end up looking East (direction =  $01<sub>2</sub>$ ). Therefore, in the turn left array provided in Table 3, you want the first entry to be East (0b01).

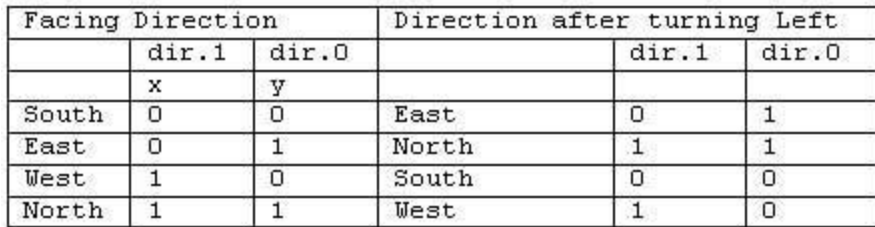

**Table 3**: Truth Table for a Left Turn

Now let's translate what we just learned into the row 102 "turn left" in the "turn\_table" array found in the "maze.h" file.

```
\frac{1}{2}Compass S
                    EWN\prime\primedir
                00<sub>o</sub>01
                         10
                              11
const prog uint8 t turn table[] PROGMEM =
               0b_,0b_,0b_,0b_ //00 no turn
€
                0b, 0b, 0b, 0b // 01 turn right
                0b01 0b11 0b00 0b100b_,0b_,0b_,0b_ // 11 turn around
```
As you can see the contents of row  $10<sub>2</sub>$  "turn left" is equal to the last two columns (dir) of Table 3. After filling out the table, you will be able to notice a pattern for how to access the data that needs to be returned. After a little inspection we see that the index address is a function of the turn\_val (y-axis) and dir\_val (x-axis) as defined by the formula:

 $index = 4 \times turn\_val + dir\_val$  eq. 1

Hopefully, you will also remember that to multiply by 2, you only need to shift the contents of a register by 1 place to the left (using the << operator). You can learn more multiplying and dividing by 2 from the C++ Introduction lecture.

In order to access data within the array, you will need to use the following function from the pgmspace library. It has to be done this way because the data is saved in flash program memory by using the PROGMEM variable modifier and we cannot access the array in the normal way (arrayName[index]). With this, we are referring to the starting address of turn table and modifying it to point to the index value that is desired. If index is equal to 0, it will still get the first element from the array.

value = pgm read byte near(turn table + index);

With all of that in mind, add the code below to the turnInMaze() function definition.

```
uint8 t index = (robot.turn \langle \cdot \rangle 2) + robot.dir;
uint8 t curr dir = pgm_read byte_near(turn_table + index);
return curr_dir;
```
### <span id="page-9-0"></span>stepInMaze Function Definition

The objective of the "step in maze" ( $stepInMaxe()$ ) function is to mimic in our virtual world the robot taking a step (takeAStep()) in the real world. Our example has the robot heading East in a room at map coordinates 0x13, 0x03 (row, column) and then taking a step. We are passing the robot structure that has the direction and position of the robot *before* it took the step. Using that information, you will be loading data from the map\_table[] array that has the values the row and column need to be modified by for the direction the robot was facing. This requires you to add them to the current value of row and col. Because we are trying to limit the access to modifying the values in the robot structure to the main loop, an array is required to pass the new values back to the main loop. Use what you have learned from the Arrays lecture to define the stepInMaze function. Create the array in the main loop as well.

### <span id="page-10-0"></span>roomInMaze Function Definition

The objective of the "new room in maze" (roomInMaze()) function is to provide the new room and bees value based on the robot's new position for the whichWay() function that will determine the next action to take. With the robot structure as an input parameter, the function will be retrieving the room and bees value from theMaze[] array and returning that value. You will need to calculate the index value to access that data correctly. Once it has been extracted, you will need to separate the value to save to the robot.room and robot.bees members.

### <span id="page-10-1"></span>Verifying the operation of the code

Now that we have created the structure of the code, we will need to generate some code to test and verify the functionality of our program. Because all of this information is of the "virtual world", there is no clear way to indicate what the information is. We will be utilizing the serial monitor of the Arduino IDE to display the values of the robot structure after each loop is executed. Within the main loop, you will use the serial.print() and serial.println() functions to output the values you want to verify. Modify the initial values of the robot structure to test the different inputs that can be sent to the three functions we have defined.